# **ADMISIÓN 2021 / 2022**

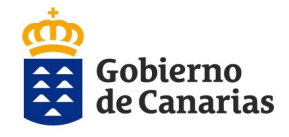

Consejería de Educación, Universidades, Cultura y Deportes Dirección General de Centros, Infraestructura y Promoción Educativa

## **MANUAL DE AYUDA**

# **Generador de Solicitudes – 1ª FASE**

Cómo solicitar plaza escolar para el próximo curso en Infantil, Primaria y/o ESO

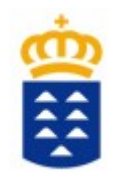

### **ÍNDICE**

- **1) ¿Cómo es el procedimiento?.**
- **2) ¿Si tengo dudas, quién puede ayudarme?.**
- **3) ¿Quién tiene que solicitar plaza escolar?.**
- **4) ¿Quién NO tiene que solicitar plaza escolar?.**
- **5) ¿Cuántos formularios tengo que rellenar?.**
- **6) ¿Cómo accedo a la solicitud?.**
- **7) ¿Cómo nos identificamos?**
- **8) ¿Cómo se tramita la solicitud?.**
- **9) ¿Cómo se hace y presenta la solicitud por WEB?.**
- **10)¿Cómo se hace y presenta la solicitud por SEDE ELECTRÓNICA?.**
- **11) Generador de solicitudes 1ª FASE.**
- **12) Aplicación de Consulta del estado de su solicitud y otras informaciones?**

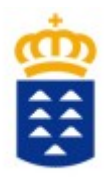

# ¿Cómo es el procedimiento? ¿Cómo es el procedimiento? **ADMISIÓN Y MATRÍCULA**

### **FASE 1: Periodo para pedir plaza escolar.**

- **En esta fase se pide plaza escolar.**
- **Elegimos curso y hasta 3 centros como máximo.**
- **Se rellena de forma online y la presentación es automática.**

**- NO HACE FALTA LLEVAR LA SOLICITUD AL CENTRO.** 

**FASE 2: Periodo para aportar la documentación para baremar.**

**- NO TODOS LOS PARTICIPANTES LO TIENEN QUE HACER. - Usted será requerido para que aporte documentación SOLO si su centro tiene que baremar.**

- **Publicación de listas provisionales.**
- **Periodo para renunciar a la plaza o reclamar.**
- **Publicación de listas definitivas**.

### MATRÍCULA

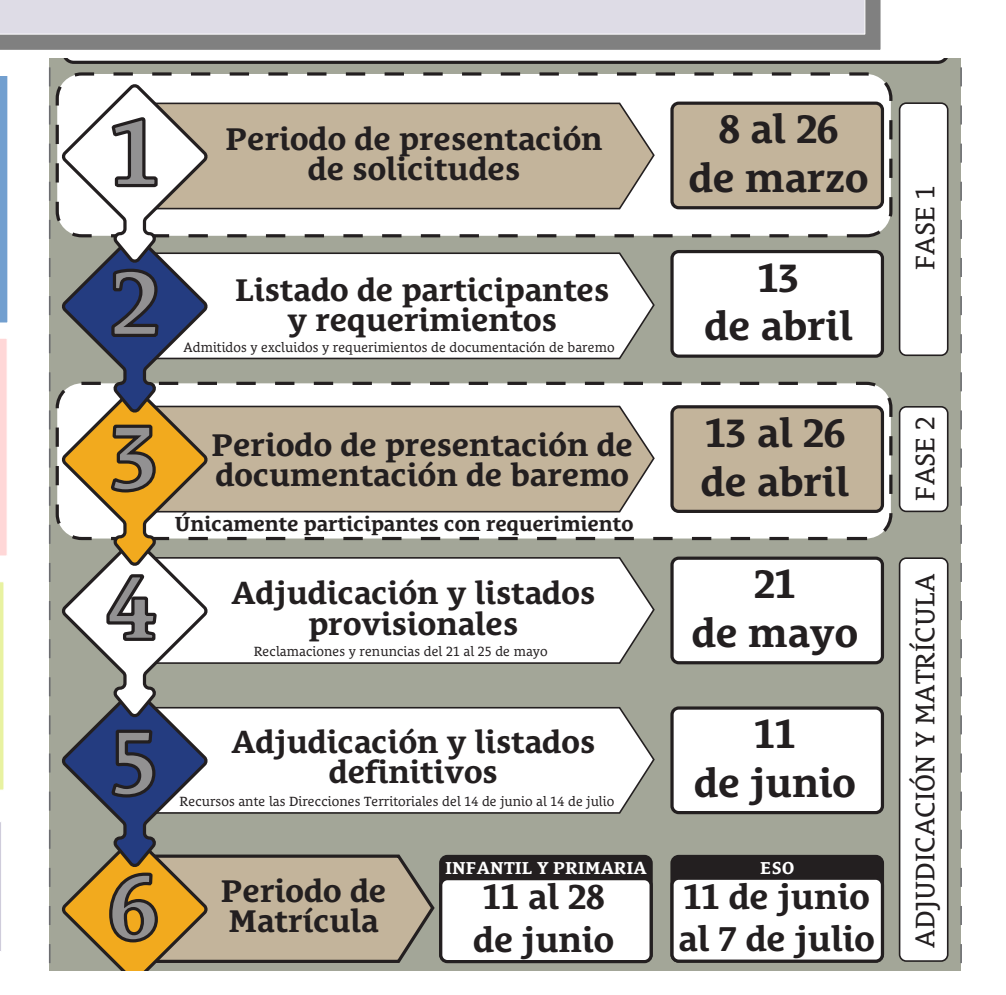

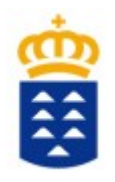

# ¿Si tengo dudas, quién puede ayudarme? ¿Si tengo dudas, quién puede ayudarme?

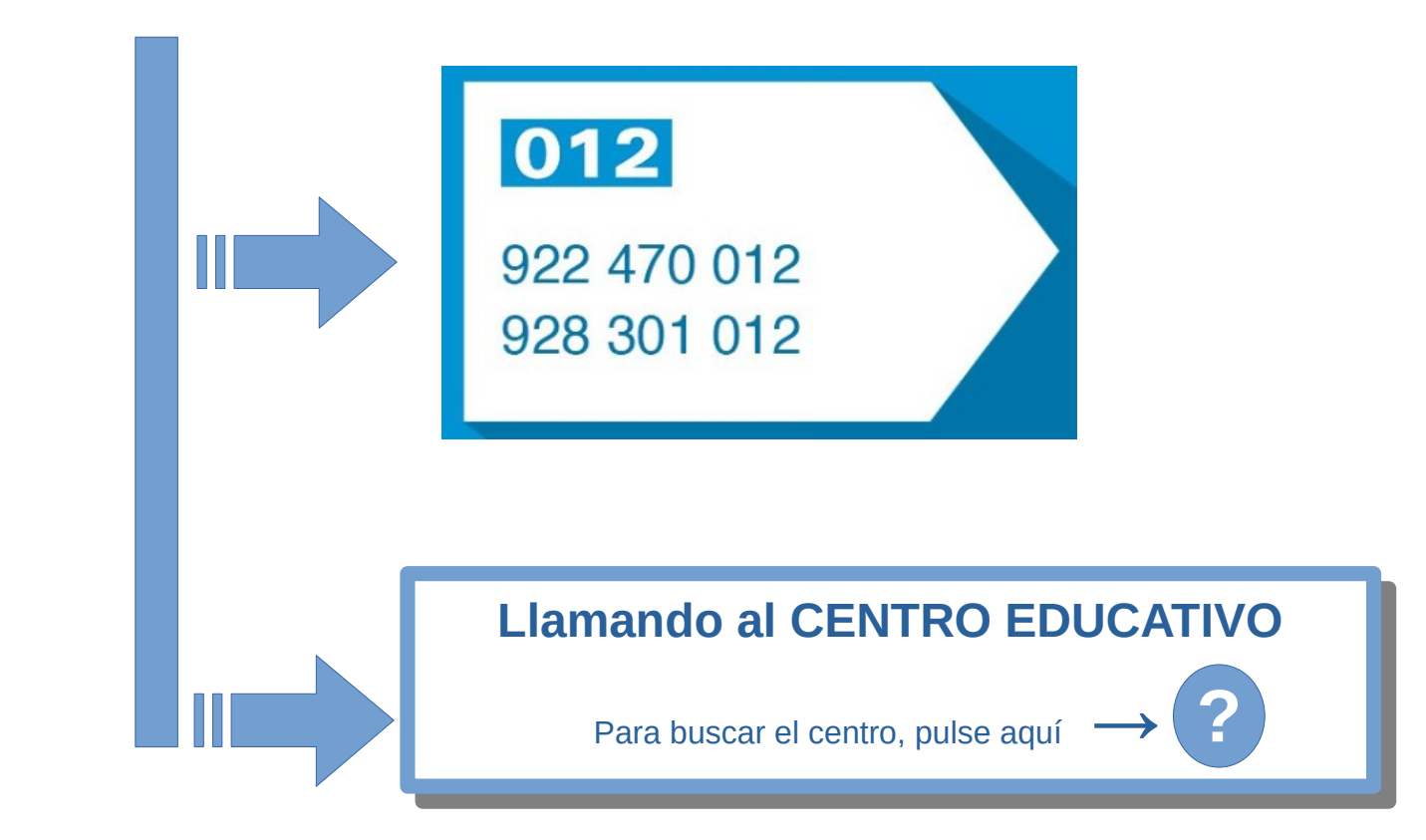

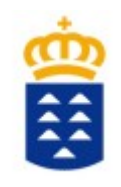

# ¿Quién tiene que solicitar plaza escolar? ¿Quién tiene que solicitar plaza escolar?

a) **Los alumnos/as que se van a incorporar por primera vez al sistema educativo**  a) **Los alumnos/as que se van a incorporar por primera vez al sistema educativo de la Comunidad Autónoma Canaria. Por ejemplo, alumnado de infantil de 3 años de la Comunidad Autónoma Canaria. Por ejemplo, alumnado de infantil de 3 años o el que proviene de otra Comunidad Autónoma**. **o el que proviene de otra Comunidad Autónoma**.

b) **Alumnado que está escolarizado y quiere cambiar de centro actual o no quiere**  b) **Alumnado que está escolarizado y quiere cambiar de centro actual o no quiere continuar en el de adscripción (el que le corresponde por continuidad en la enseñanza)**. **continuar en el de adscripción (el que le corresponde por continuidad en la enseñanza)**.

c) **Alumno/a que está escolarizado en una enseñanza o nivel no concertado (privado) y**  c) **Alumno/a que está escolarizado en una enseñanza o nivel no concertado (privado) y va a incorporarse a una enseñanza que está concertada o a un centro público. va a incorporarse a una enseñanza que está concertada o a un centro público.**

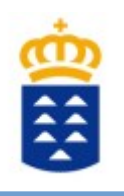

# ¿Quién ¿Quién **NONO** tiene que solicitar plaza escolar? tiene que solicitar plaza escolar?

**El alumnado que desee continuar en su propio centro o centro de adscripción El alumnado que desee continuar en su propio centro o centro de adscripción \* \* Por ejemplo: Por ejemplo:**

- El alumno/a que cursa actualmente  $2^{\circ}$  de primaria y el próximo curso va a continuar en su mismo centro, **NO DEBE PARTICIPAR** porque ya tiene reservada su plaza en el mismo centro. **NO DEBE PARTICIPAR** porque ya tiene reservada su plaza en el mismo centro.
- Un alumno/a que **actualmente cursa 6º de primaria** en un centro y el próximo curso promociona a Un alumno/a que **actualmente cursa 6º de primaria** en un centro y el próximo curso promociona a

**1º de la ESO en el centro de secundaria que le corresponde por adscripción, NO DEBE PARTICIPAR 1º de la ESO en el centro de secundaria que le corresponde por adscripción, NO DEBE PARTICIPAR**  porque ya tienen reservada su plaza en dicho centro. porque ya tienen reservada su plaza en dicho centro.

- Un alumno/a que <mark>cursa 4º de primaria en un centro que no tiene los estudios de 5º y 6º de primaria</mark> y desee cursar **5º de primaria en el centro que le corresponde por adscripción, NO DEBE PARTICIPAR**  desee cursar **5º de primaria en el centro que le corresponde por adscripción, NO DEBE PARTICIPAR**  porque ya tiene reservada su plaza en dicho centro. porque ya tiene reservada su plaza en dicho centro.

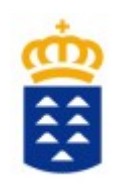

# ¿Cuántos formularios tengo que rellenar? ¿Cuántos formularios tengo que rellenar?

## **Habrán DOS MOMENTOS: Habrán DOS MOMENTOS:**

## **FASE 1: PARA PEDIR PLAZA. FASE 1: PARA PEDIR PLAZA.**

- En esta fase participan todas las personas que solicitan plaza. En esta fase participan todas las personas que solicitan plaza.
- Se utiliza el GENERADOR DE SOLICITUDES INICIAL. Se utiliza el GENERADOR DE SOLICITUDES INICIAL.
- La solicitud se rellena y presenta de forma online. La solicitud se rellena y presenta de forma online.

### **FASE 2: PARA BAREMAR. FASE 2: PARA BAREMAR.**

- En esta fase solo participan aquellas personas que pidieron un centro que tiene que baremar por tener - En esta fase solo participan aquellas personas que pidieron un centro que tiene que baremar por tener más solicitudes que plazas vacantes. más solicitudes que plazas vacantes.

- Se abrirá el GENERADOR DE SOLICITUDES para que indique qué criterios quiere que sean baremados - Se abrirá el GENERADOR DE SOLICITUDES para que indique qué criterios quiere que sean baremados y adjunte los documentos que se requiera. y adjunte los documentos que se requiera.

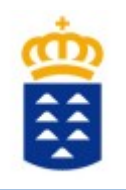

# ¿Cómo accedo a la solicitud? ¿Cómo accedo a la solicitud?

### **WEB de la Consejería de Educación, Universidades, Cultura y Deportes**

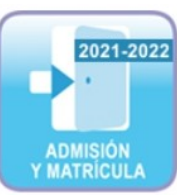

**[https://www.gobiernodecanarias.org/educacion/web/estudiantes/admision\\_alumnado/](https://www.gobiernodecanarias.org/educacion/web/estudiantes/admision_alumnado/)**

[NUEVO] Educación Infantil y Educación Primaria.

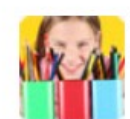

Calendario, solicitud e instrucciones de admisión del alumnado en centros públicos y privados concertados, curso 2021-2022.

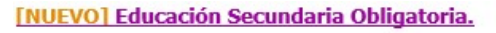

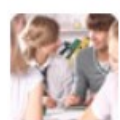

Calendario, solicitud e instrucciones de admisión del alumnado de Educación Secundaria Obligatoria, curso 2021-2022.

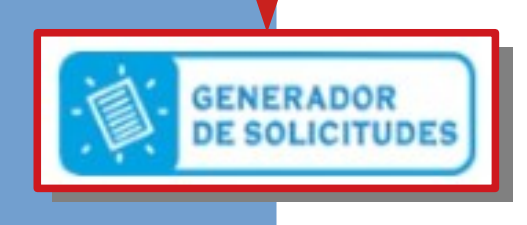

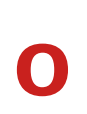

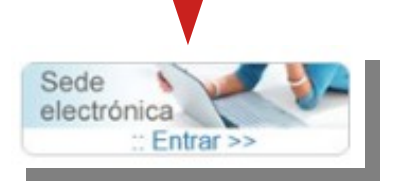

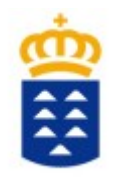

# ¿Cómo nos identificamos? ¿Cómo nos identificamos?

**El padre/madre/tutor legal del alumno/a es el que tiene que identificarse**

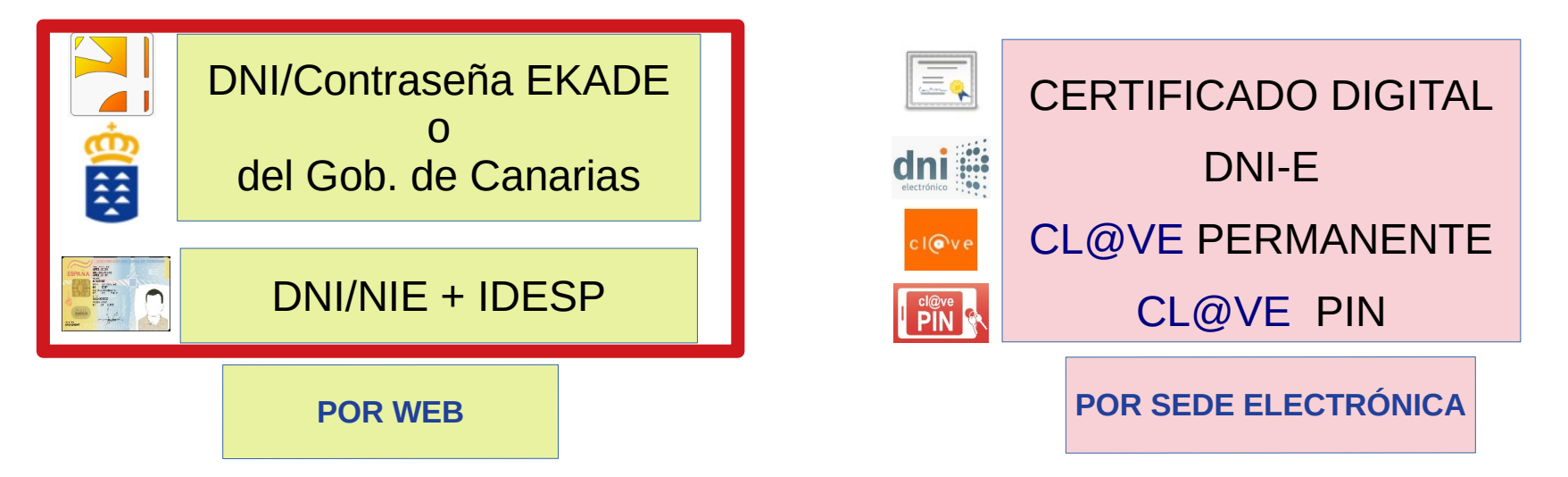

**SI NO TIENE FORMA DE IDENTIFICARSE o MEDIOS INFORMÁTICOS LLAME AL CENTRO PARA SOLICITAR CITA Y QUE LE AYUDEN A RELLENAR LA SOLICITUD** 

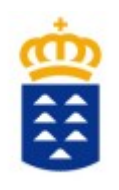

# ¿Cómo se tramita la solicitud? ¿Cómo se tramita la solicitud?

### POR LA WEB

**Accediendo directamente al Generador de solicitudes por la web de la Consejería de Educación.**

### **PASOS:**

- 1. **Identificarnos** con DNI/Contraseña EKADE o DNI/NIE.
- 2. **Iniciar, rellenar.**
- 3. **GUARDAR y REMITIR AL CENTRO**.

Este último paso es muy importante para que la solicitud llegue al centro.

### POR SEDE ELECTRÓNICA

**Se realiza por Sede Electrónica pulsando en trámite Electrónico.**

### **PASOS:**

1. **Validarnos** con Certificado electrónico, DNI-E o [Cl@ve](mailto:Cl@ve) Permanente o [Cl@ve](mailto:Cl@ve) PIN.

- 2. **Iniciar, rellenar, guardar** la solicitud.
- 3. **Firmar online** la solicitud.
- 4. **PRESENTAR LA SOLICITUD ONLINE**.

Este último paso es muy importante para que se genere un número de registro y llegue al centro.

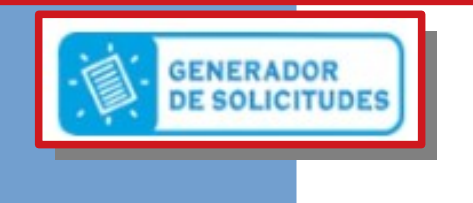

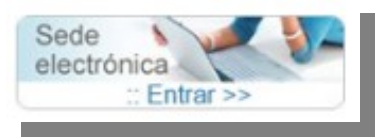

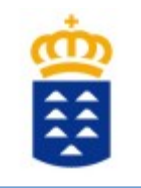

## ¿Cómo se hace y presenta la solicitud por WEB ¿Cómo se hace y presenta la solicitud por WEB??

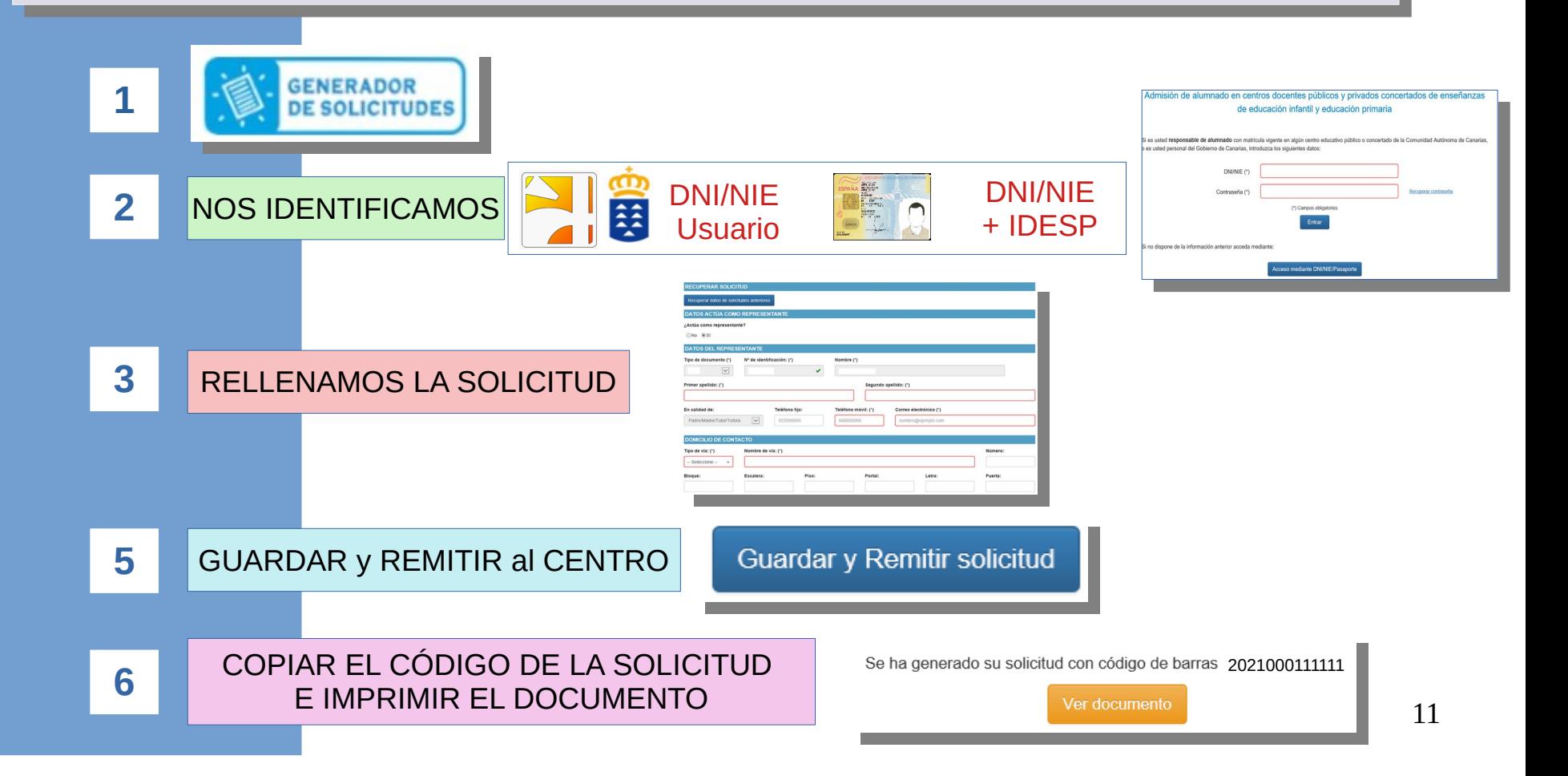

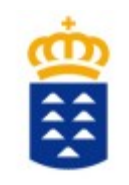

## ¿Cómo se hace y presenta la solicitud por ¿Cómo se hace y presenta la solicitud por SEDE ELECTRÓNICA? SEDE ELECTRÓNICA?

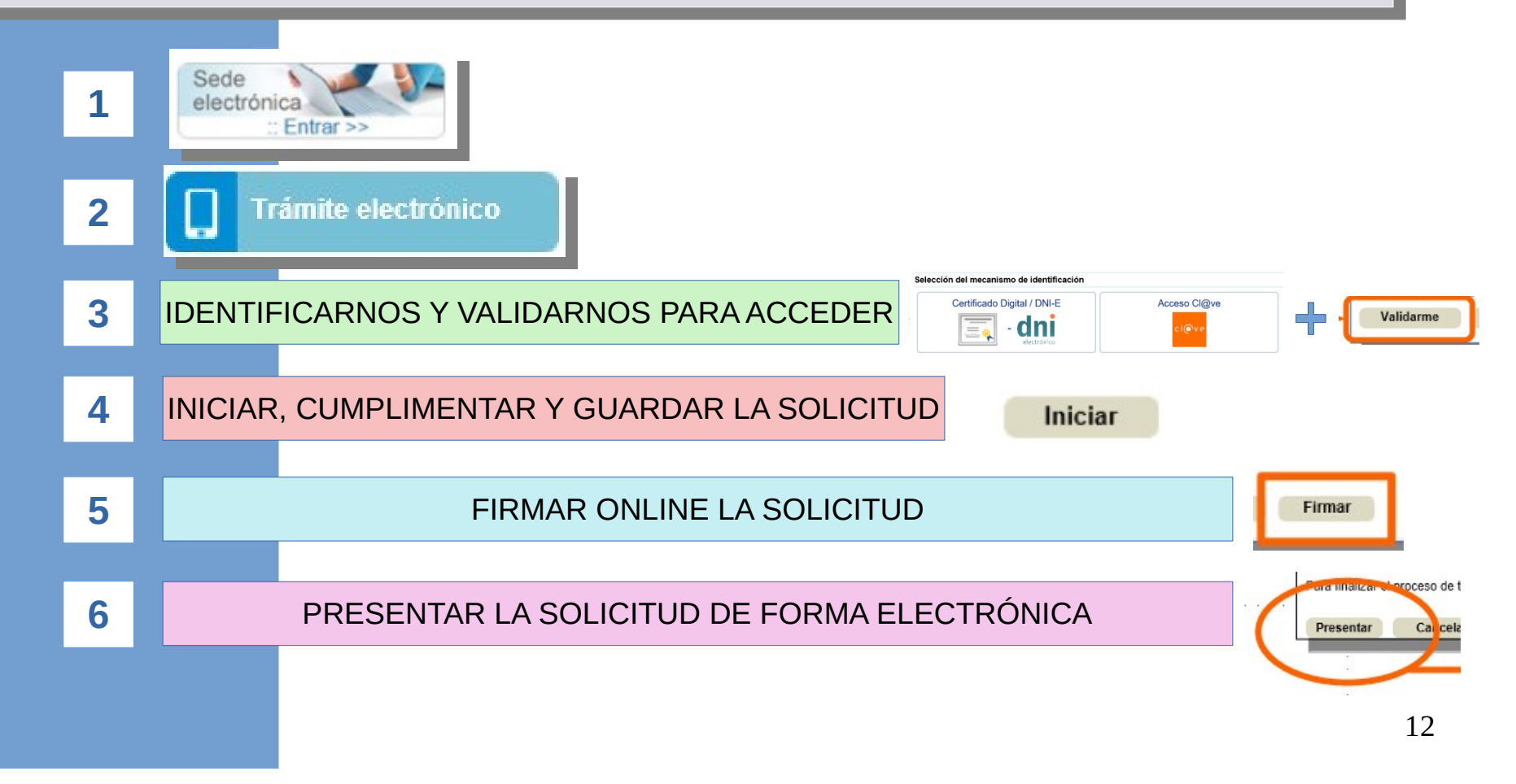

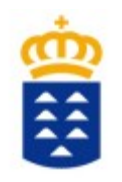

## GENERADOR DE SOLICITUDES – 1ª FASE GENERADOR DE SOLICITUDES – 1ª FASE

## PÁGINAS DEL GENERADOR DE SOLICITUDES Y DATOS SOLICITADOS

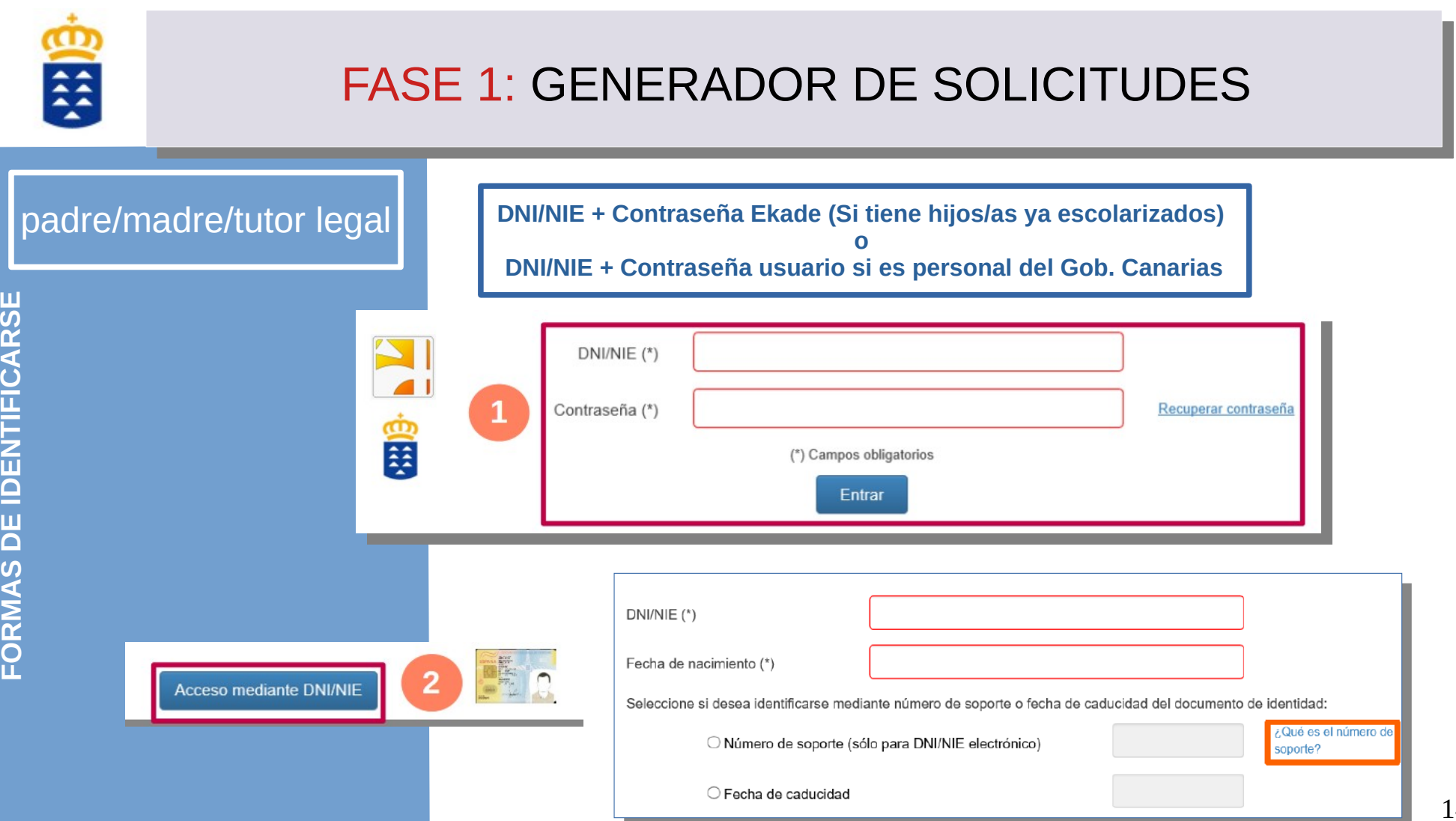

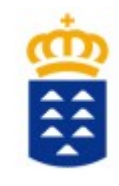

Si se identifica con DNI/NIE + Contraseña, podrá elegir entre los hijos ya escolarizado o crear una nueva solicitud

CÓDIGO DE LA **202100000001 SOLICITUD SELECCIONE ALUMNO/A** HLIO/A **CIAL FECHA NACIMIENTO NUEVA SOLICITUD EN BLANCO** Nueva solicitud 願 SELECCIONE UNA OPCIÓN PARA CREAR LA SOLICITUD PARA UN HIJO/A YA ESCOLARIZADO O UNO NUEVO Anterio Cancelar solicitud actual **Guardar borrador** Siguiente **AVISO** Se va a proceder a quardar un borrador de su solicitud con código de barras Puede quardar y continuar con la edición, o quardar y salir de esta aplicación. Podrá recuperar la información de **AVISO IMPORTANTE** esta solicitud en otro momento accediendo nuevamente e indicando el código de barras de la misma. Es imprescindible que anote dicho código a efectos de poder continuar en otro momento con esta Se va a proceder a cancelar la actual solicitud, y no se guardarán los últimos cambios realizados. solicitud. ¿Desea continuar? N<sub>0</sub> Guardar borrador y salir Guardar borrador y continuar

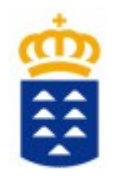

### INFORMACIÓN PARA LOS SOLICITANTES

□ ACEPTO como medio de notificación del procedimiento de admisión el correo electrónico que indicaré en los datos de contacto y NO CUMPLO ninguna de las siguientes circunstancias excepcionales\*

- a) Cambio de residencia derivado de actos de violencia de género o de acoso escolar.
- b) Ser víctima de violencia de género o terrorismo.
- c) Movilidad forzosa de cualquiera de los padres, madres o tutores legales.
- d) Por discapacidad sobrevenida de cualquier miembro de la unidad familiar.

### **LEA ATENTAMENTE LA INFORMACIÓN**

**Para poder rellenar esta SOLICITUD ORDINARIA debe saber:**

Siguiente

16

**1º) Que el medio de notificación que se utilizará será el correo electrónico que escriba en su solicitud. Por tanto debe tener especial cuidado cuando lo escriba.**

**2º) Si cumple alguno de los supuestos debe usar otro procedimiento. Puede encontrar información en:**

 **[https://www.gobiernodecanarias.org/educacion/web/estudiantes/admision\\_alumnado/](https://www.gobiernodecanarias.org/educacion/web/estudiantes/admision_alumnado/)**

Anterior

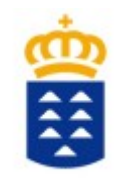

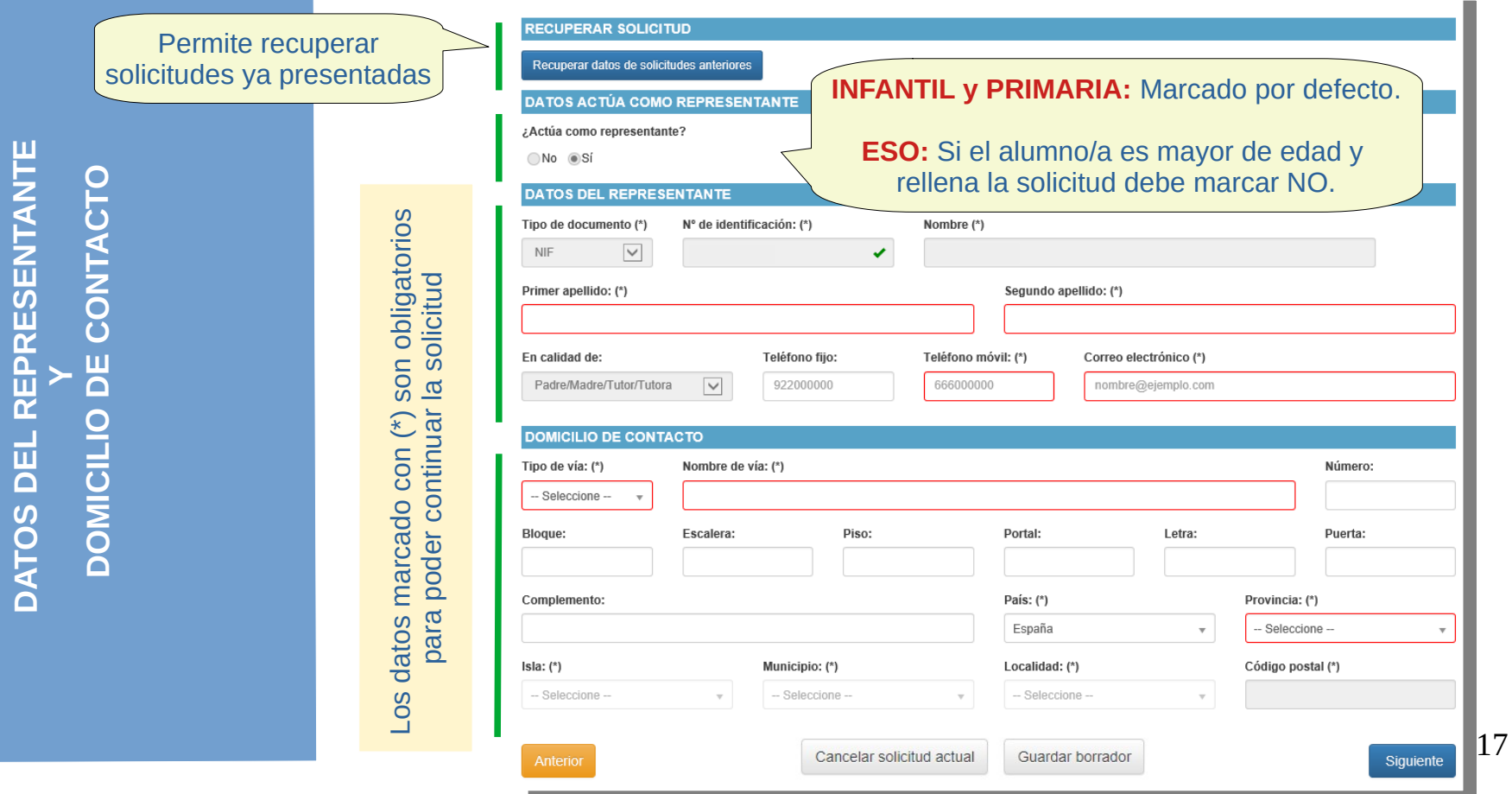

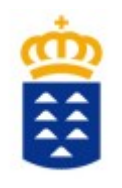

**D**

**O**<u>(</u> **DELO**<u>(</u> **RE**<u>(</u> **PON**<u>(</u> **A**<u>മ</u> **LE**<u>ທ</u>

## FASE 1: GENERADOR DE SOLICITUDES

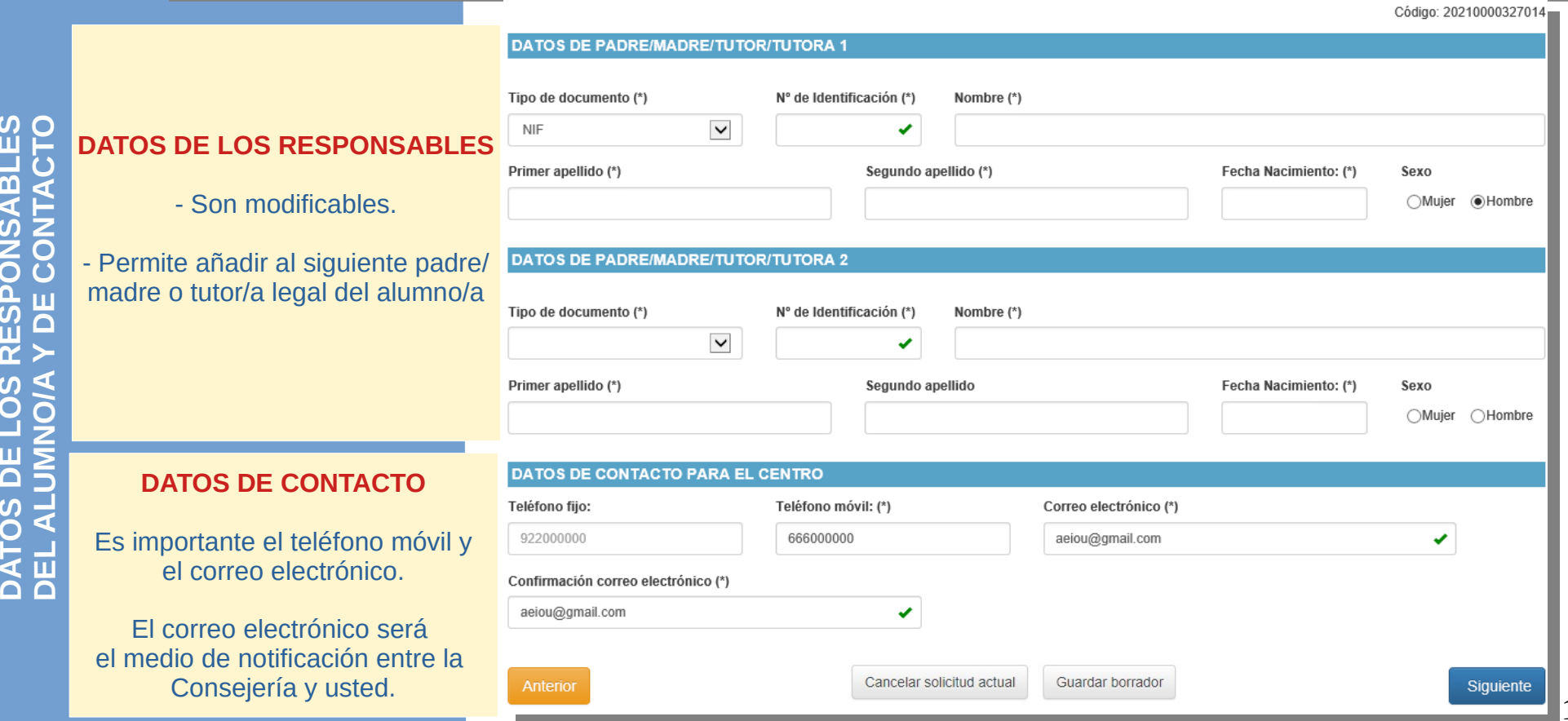

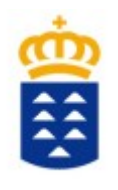

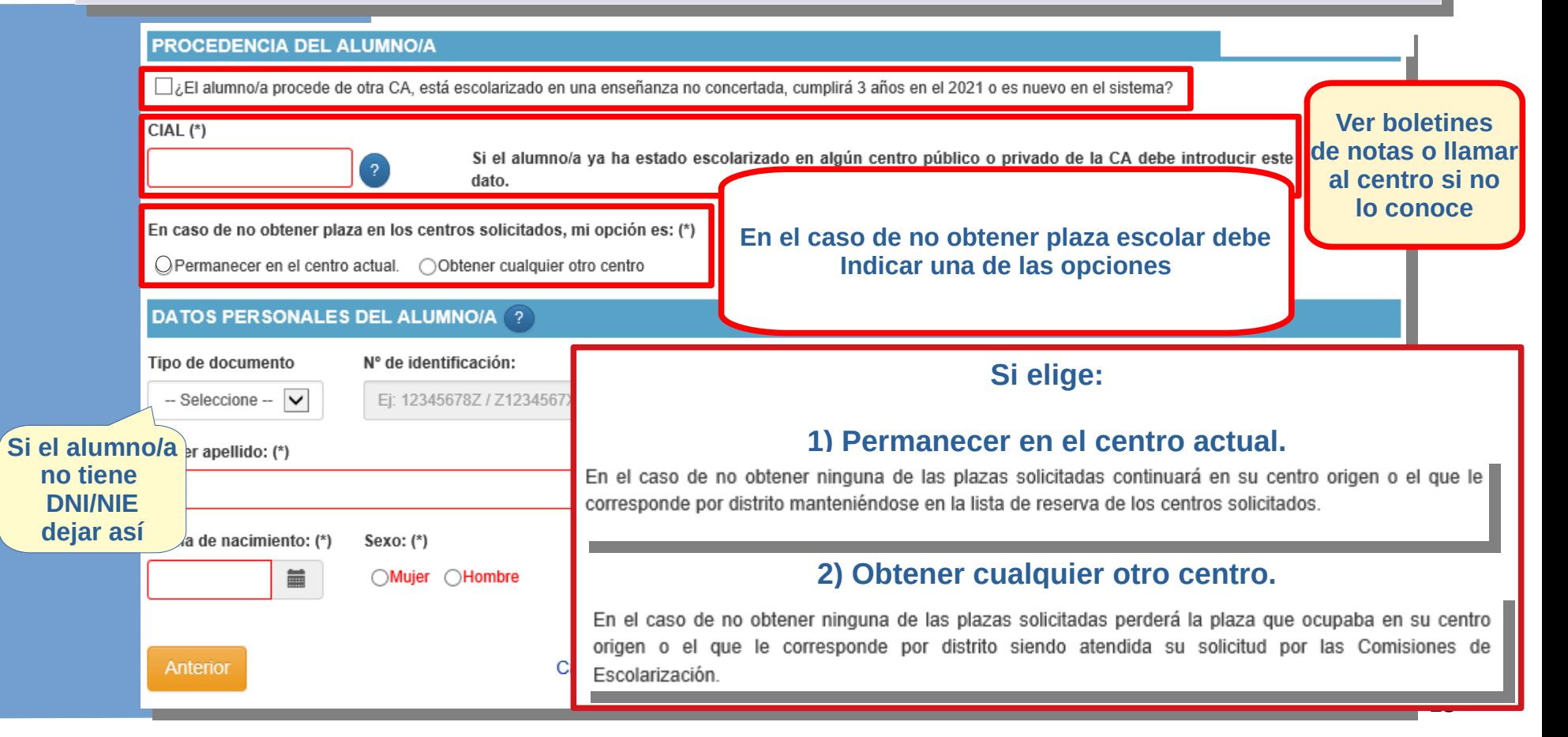

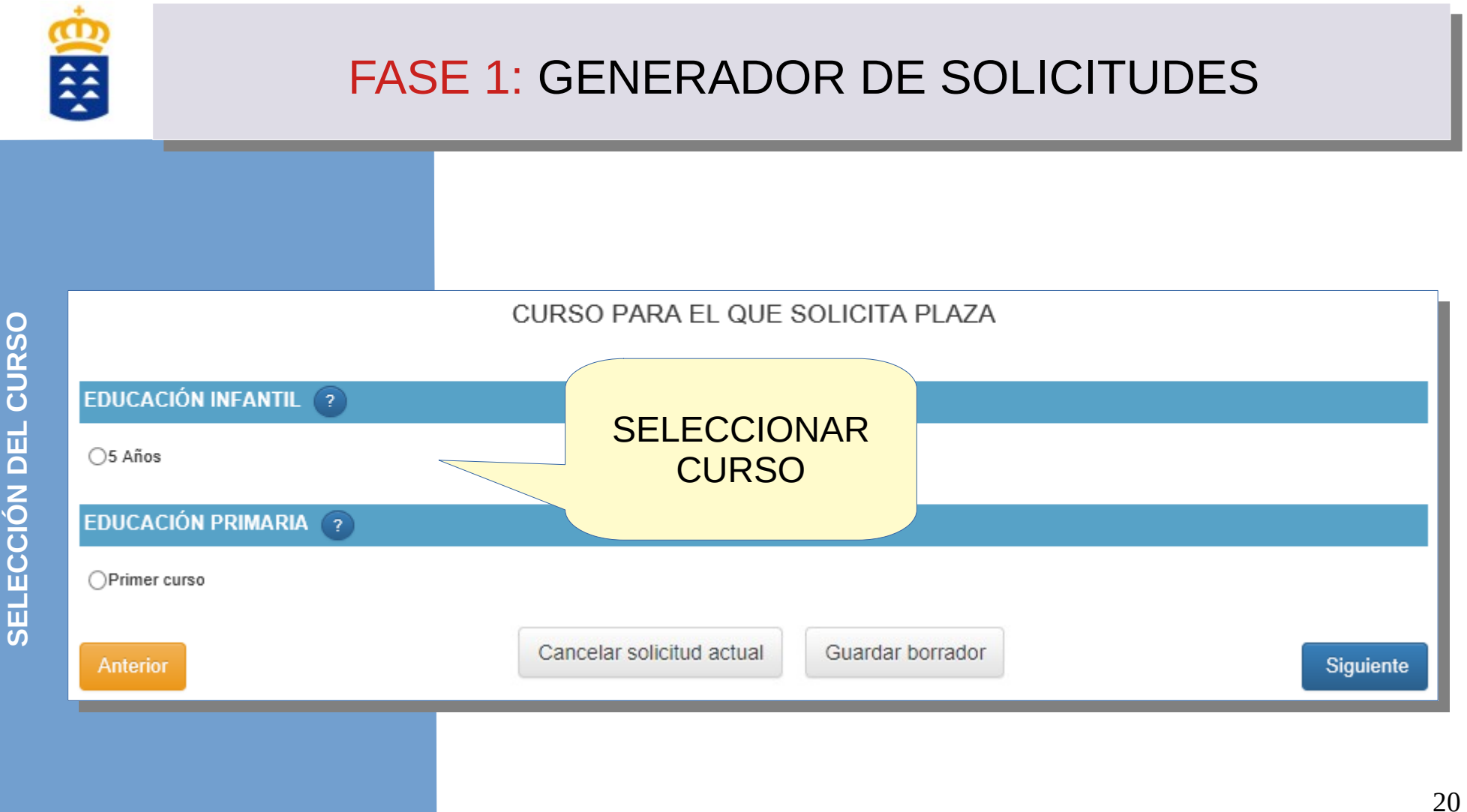

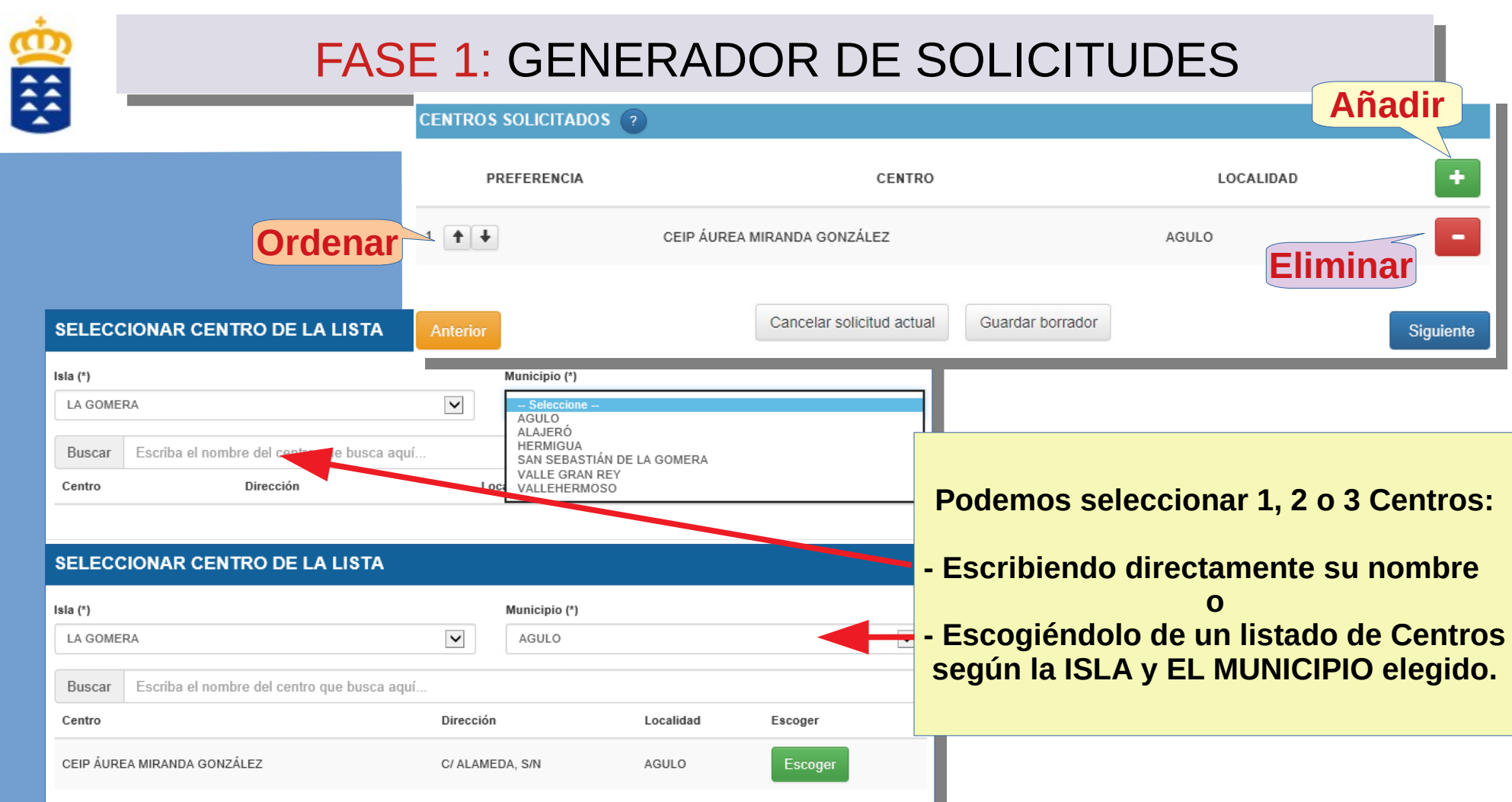

<u>ທ</u> **ELEC** $\mathbf{\mathbf{\mathbf{\mathbf{\mathbf{C}}}}}$ **ÓI N DECENTRO** $\Omega$ 

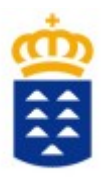

#### **INFORMACIÓN BÁSICA SOBRE PROTECCIÓN DE DATOS**

#### Tratamiento

#### Responsable del tratamiento

Conseiería de Educación y Universidades del Gobierno de Canarias

#### Finalidad del tratamiento

Gestionar la escolarización del alumnado que accede por primera vez a un centro público o privado concertado de enseñanzas no universitarias o que accede a enseñanzas postobligatorias.

#### Legitimación

Artículo 6.1.c) del Reglamento UE 2016 / 679 General de Protección de Datos. Ley Orgánica 2 / 2006, de 3 de mayo, de Educación, Ley 6 / 2014, de 25 de julio, Canaria de Educación no Universitaria

#### Destinatarios cesiones/transferencias

No hay cesiones. No hay transferencias internacionales previstas.

#### Derechos de personas interesadas

De acuerdo con el Reglamento General de Protección de Datos, podrá ejercer los derechos de acceso, rectificación, supresión, limitación del tratamiento, oposición y a no ser obieto de decisiónes individualizadas basadas únicamente en el tratamiento automatizado ante el Responsable del Tratamiento.

#### Procedencia de datos

El propio interesado o interesada o su representante legal.

#### Información adicional

http://www.gobiernodecanarias.org/cpj/dgmcs/temas/proteccion/tratamientos/ceu/ceu/admision-alumnado/

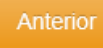

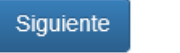

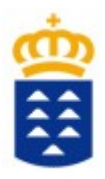

 $\blacktriangle$ n

#### **RESUMEN DE LA SOLICITUD**

#### **DATOS ACTÚA COMO REPRESENTANTE**

¿Actúa como representante? Sí

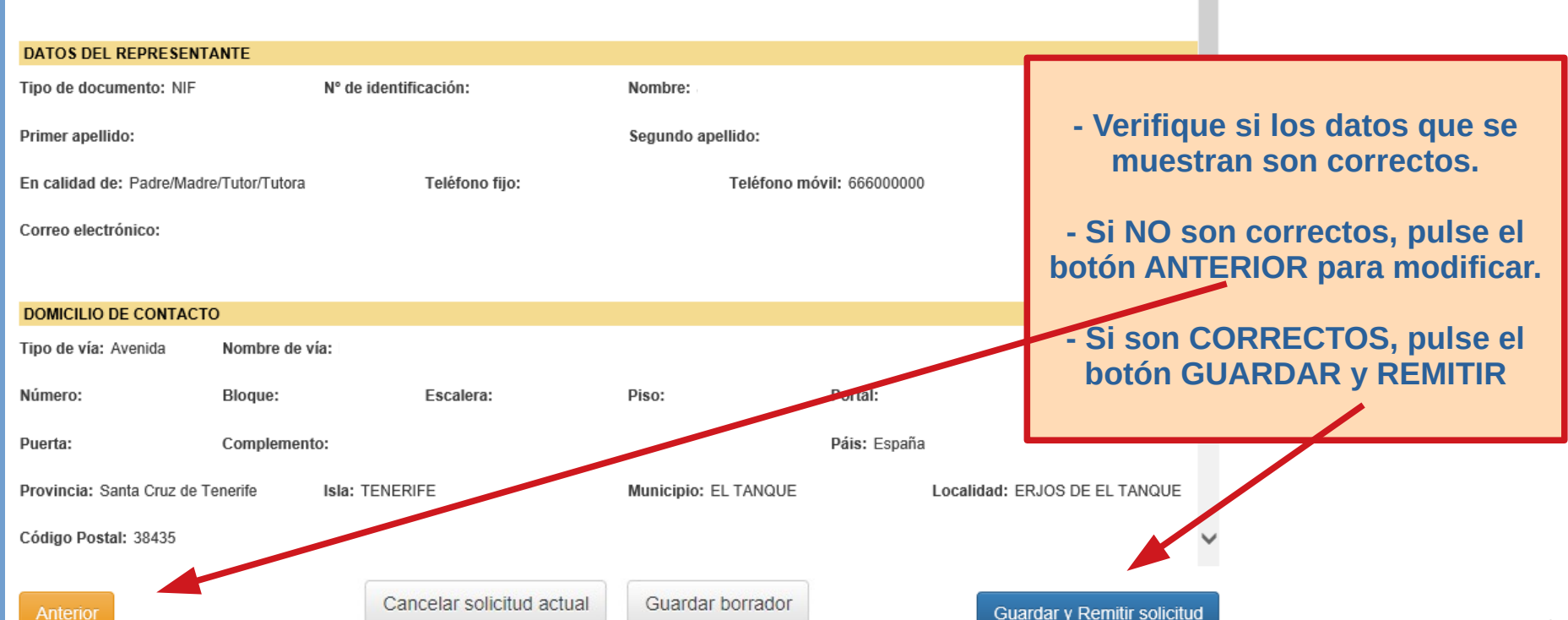

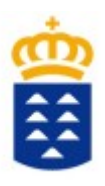

**AVISO IMPORTANTE** 

### **TRÁMITE POR WEB**

### **Generando solicitud...**

Datos guardados

Completada la carga de 1 documentos  $de<sub>1</sub>$ 

Completado el envío de 1 documento/s  $de<sub>1</sub>$ 

Volviendo a la sede electrónica...

### IMPORTANTE: Se va a proceder a grabar y presentar la solicitud en el centro solicitado en primer lugar. 1) Anote el código de la misma, ya que lo necesitará para realizar consultas y acciones posteriores.

2) Descargue, imprima y custodie el documento que se genera ya que es el justificante de la tramitación.

3) NO DEBE ACUDIR AL CENTRO, salvo que el centro se lo indique.

Estoy de acuerdo

Aceptar

×

### **TRÁMITE POR SEDE ELECTRÓNICA**

### **AVISO IMPORTANTE**

Usted ha generado una solicitud. El procedimiento finalizará siguiendo los siguientes pasos:

1) FIRME ELECTRÓNICAMENTE la solicitud y cada uno de los documentos adjuntos. 2) PRESENTE ELECTRÓNICAMENTE la SOLICITUD.

Estoy de acuerdo

Aceptar

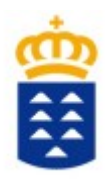

Al GUARDAR y REMITIR presenta electrónicamente la solicitud en el centro y NO TIENE QUE ACUDIR AL CENTRO A ENTREGARLA

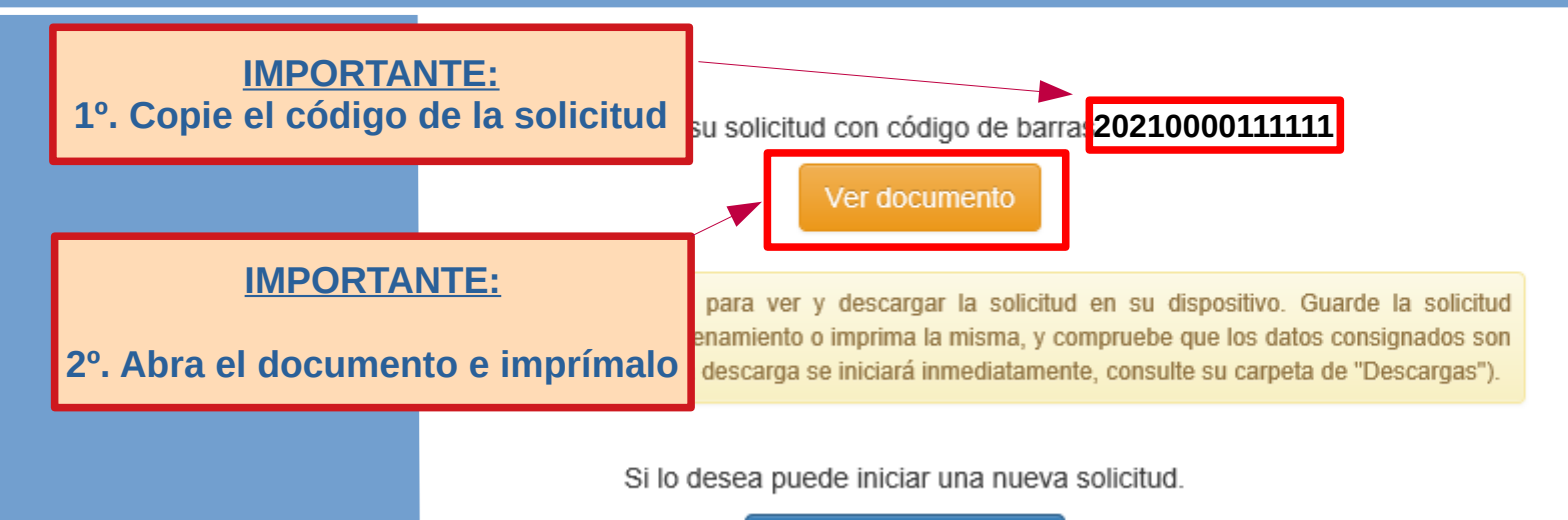

Iniciar nueva solicitud

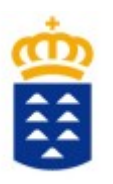

### APLICACIÓN DE CONSULTA DEL ESTADO DE LA SOLICITUD Y OTRAS INFORMACIONES

Existe una aplicación de consulta que muestra información del estado de su solicitud. Aquí podrá comprobar su tramitación, situación en la lista de adjudicación de plaza, puntos de baremación. También podrá renunciar y reclamar a las listas de adjudicación.

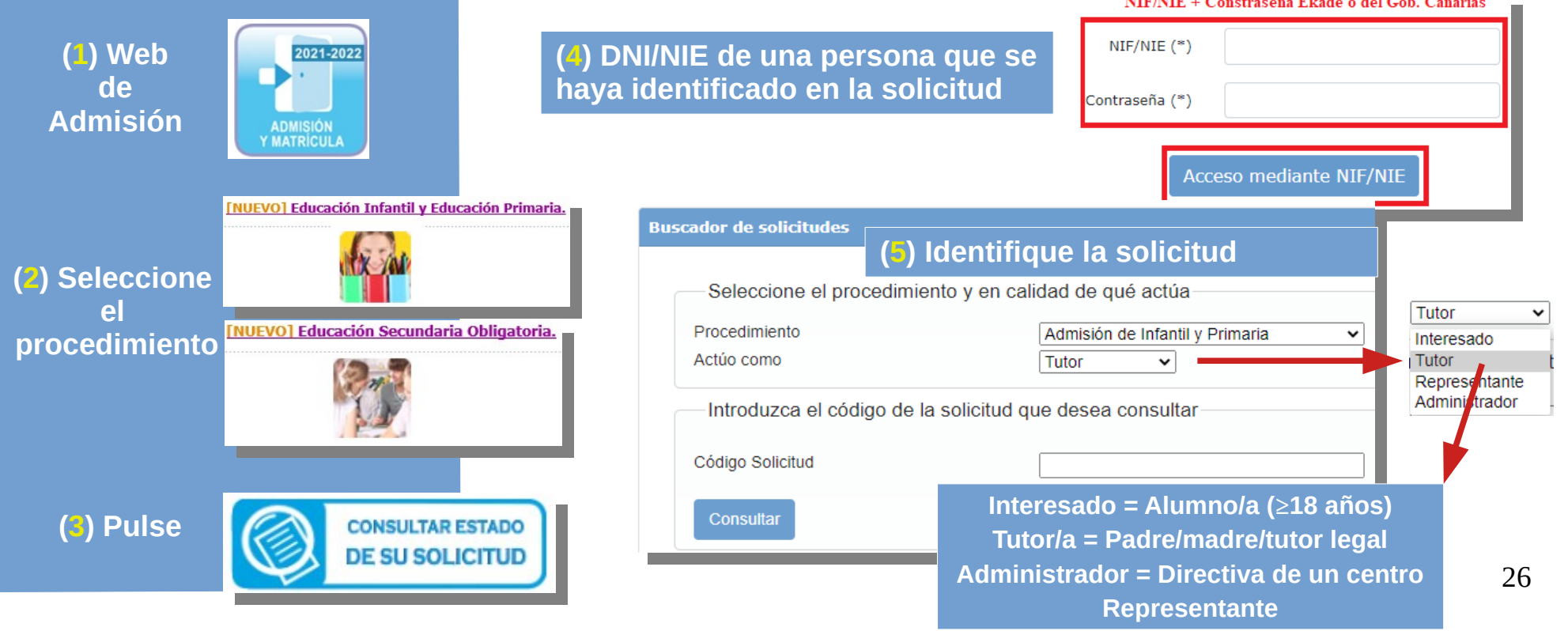